# **WanderCam 55w User Manual**

# **(QPC55W)**

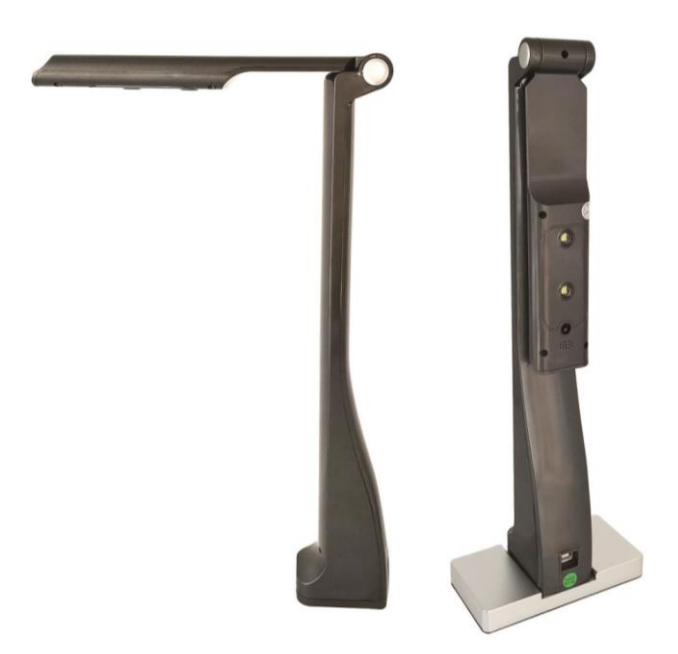

# **User Manual**

**Version 4.0.2.2.202111117 (02\_02\_2022)**

### **Content**

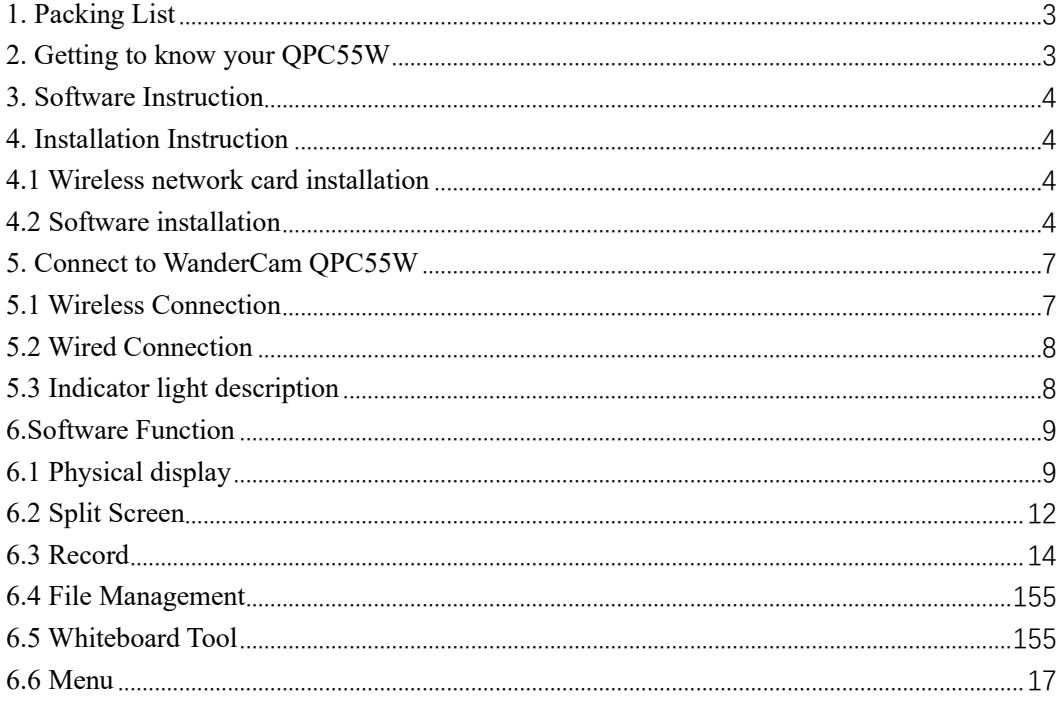

#### <span id="page-2-0"></span>**1. Packing List**

When opening the box, please find all included accessories:

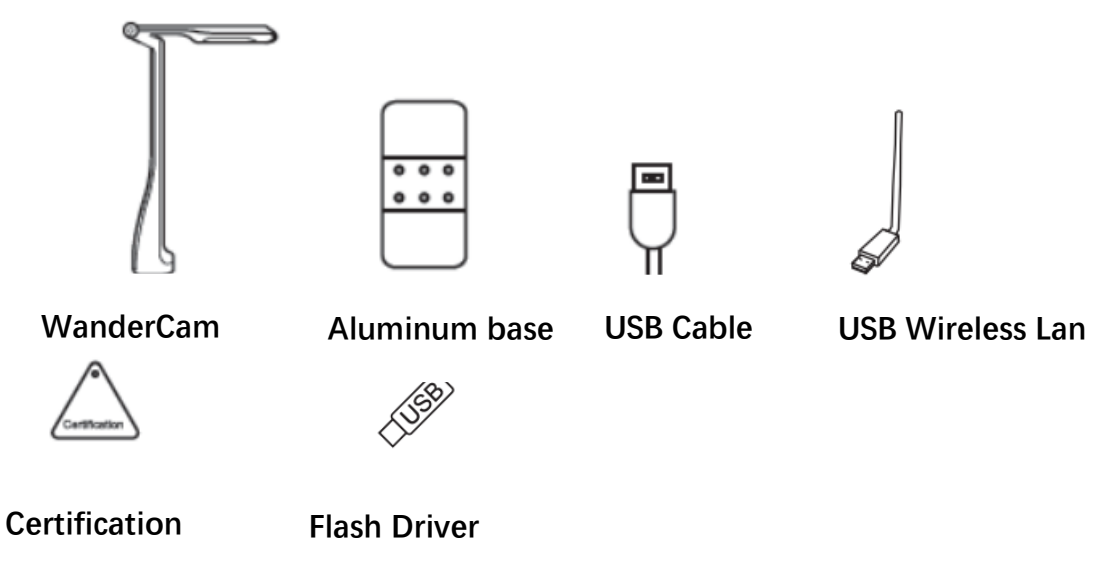

#### <span id="page-2-1"></span>**2. Getting to know your QPC55W**

The QPC55W has a built in 8 mega pixel auto focus camera, microphone, LED lights, a rotating arm, and a removable magnetic base. The camera can be connected by both a USB cable and direct Wi-Fi connection to the computer.

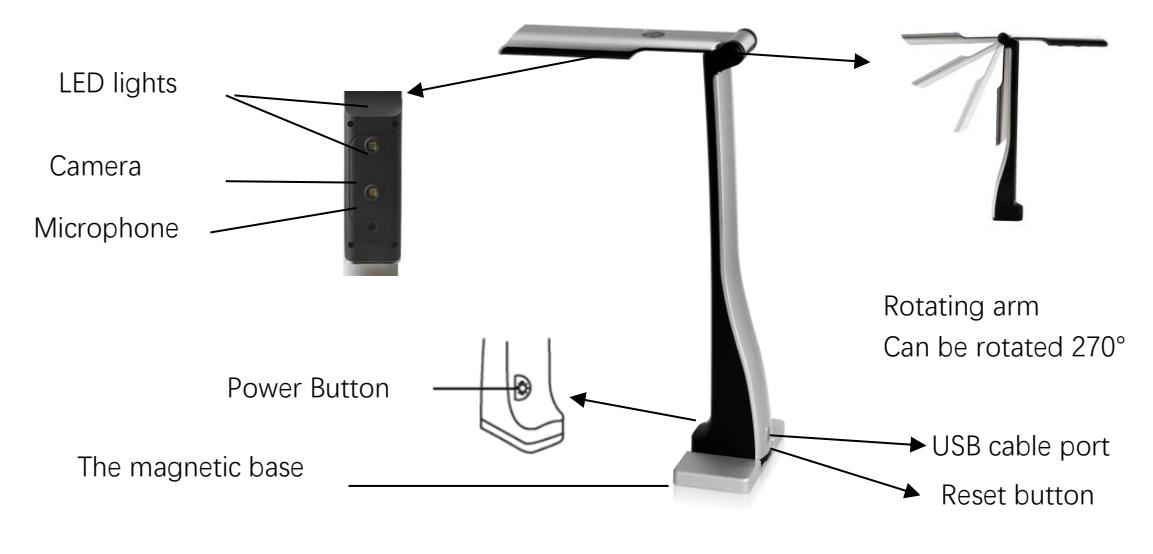

- ⚫ Camera: 8 Mega pixel, auto focus
- LED lights: To turn on the LED light, tap the button on top of the document camera.
- ⚫ Rotating arm: 270 degrees of rotation for use as document camera and web

camera.

- ⚫ Base: Aluminum alloy with magnet built in. Can be removed for transportation.
- ⚫ USB cable connection and WIFI connection
- <span id="page-3-0"></span>● Built-in microphone

#### **3. Software Instruction**

"QView Wireless" is a document camera software. The main functions include camera display, split screen, capture, record, and file manager.

#### <span id="page-3-1"></span>**4. Installation Instruction**

#### <span id="page-3-2"></span>**4.1 Wireless network card installation**

(1) Insert the external wireless network card into the computer.

(2) The computer will automatically recognize the network card without installing a driver. If the computer cannot recognize the network card, you need to install the network card driver.

Installation method: Open "My Computer", you will see the "CD Drive: xxx". Click it and select "setup" to install.

#### <span id="page-3-3"></span>**4.2 Software installation**

Install "QView Wireless" on the computer through the software installation package found on USB drive or from QOMO website. Follow the setup wizard to install. As show in Pic 4-1.

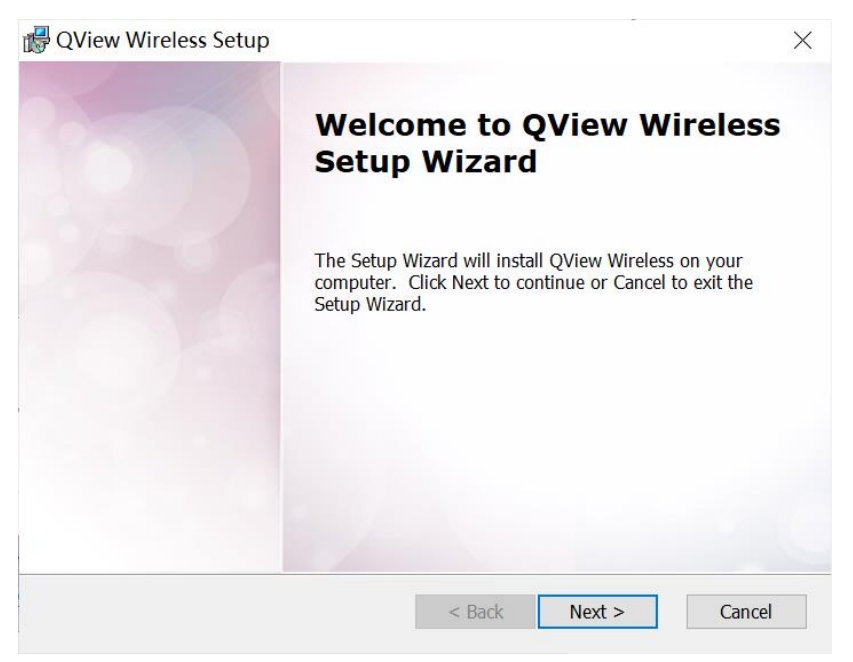

Pic 4-1

You can select the installation folder, as show in Pic 4-2

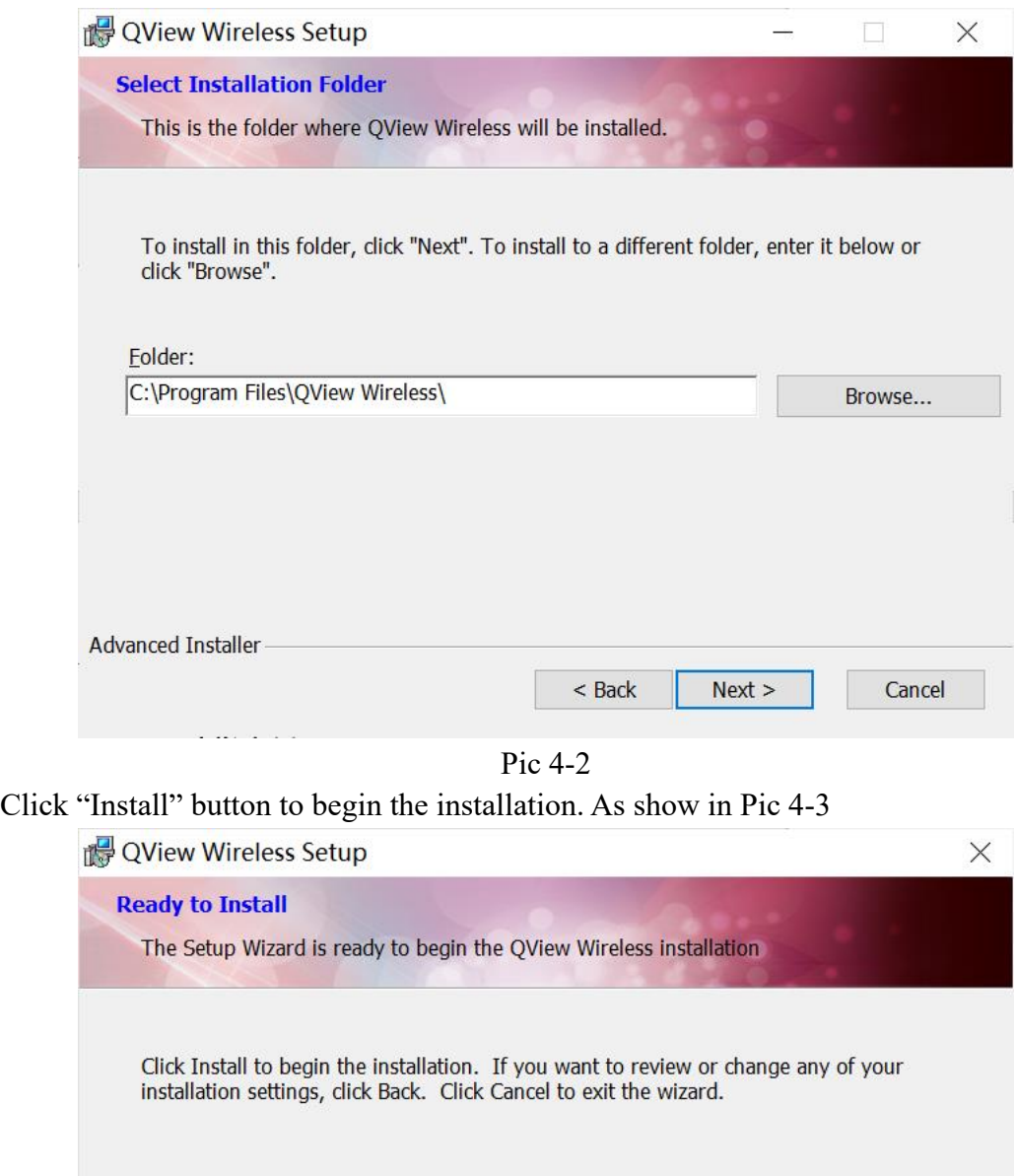

Pic 4-3

 $<$  Back

Install

Cancel

Allow several minutes for the installation process. As show in Pic 4-4

Advanced Installer

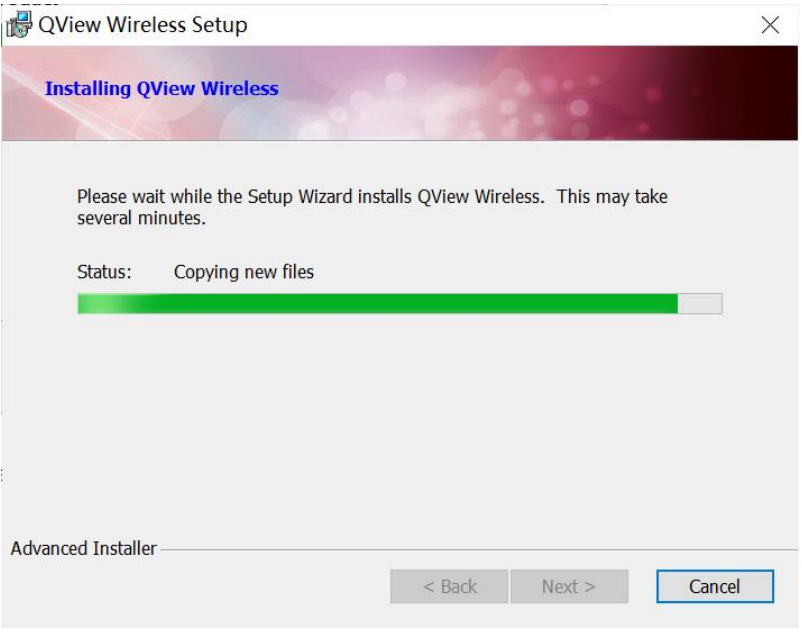

Pic 4-4

When finished you will see the window shown in Pic 4-5

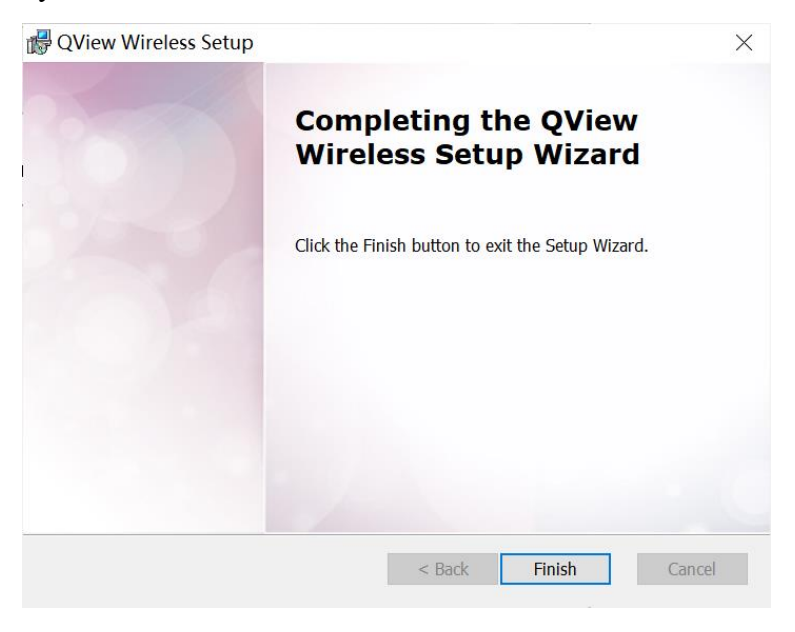

Pic 4-5

The desktop automatically creates a shortcut icon of "QView Wireless" after installation is complete, as shown in Pic 4-6.

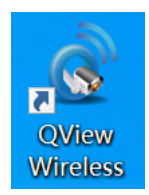

Pic 4-6

#### <span id="page-6-0"></span>**5. Connect to WanderCam QPC55W**

#### <span id="page-6-1"></span>**5.1 Wireless Connection**

(1) Press and hold the power button for 2 seconds to turn on or off.

(2) After about 10 seconds of powering on, find the Wi-fi signal of the device on your computer shown in Pic 5-1. Connect to the device, the Wi-Fi name and password are found below.

WIFI name: OOMO-\*\*\*\*\*\*-5G,

Password: 12345678.

If you change the password and forget the modified WIFI name or password, you can insert a thin steel pin into the reset hole under the charging port of the device and press and hold the built-in switch for 8 seconds to restore to the default factory settings.

<span id="page-6-2"></span>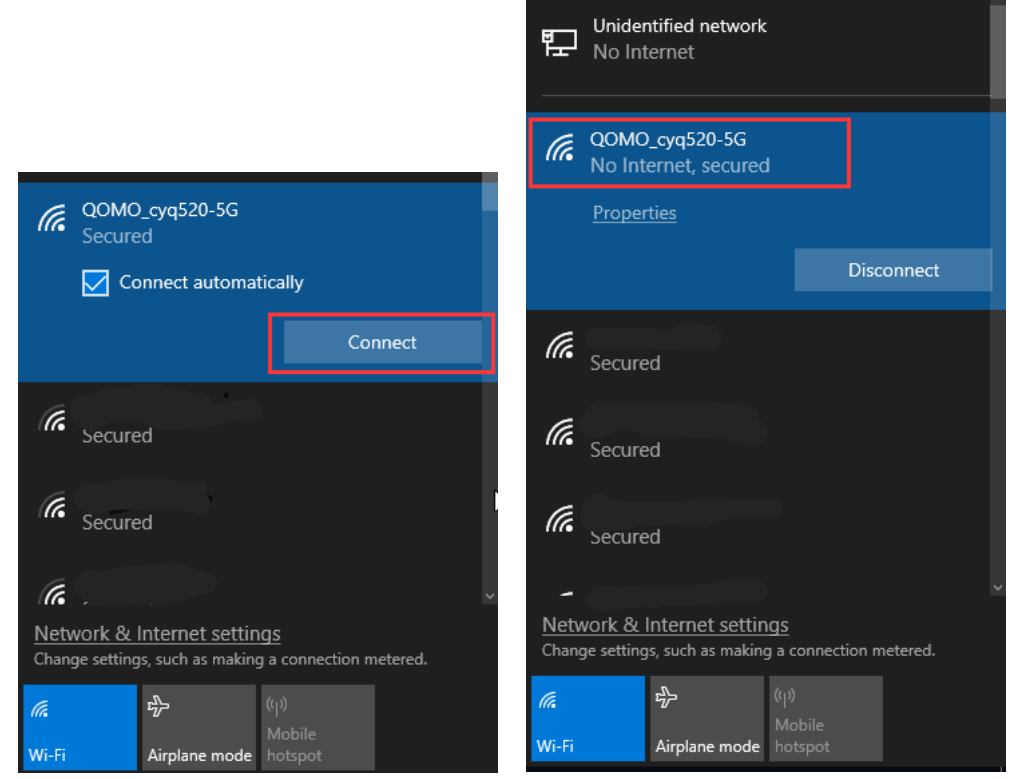

Pic 5-1

#### **5.2 Wired Connection**

When the USB cable is plugged in and connected to the computer, the WanderCam 55W automatically goes into wired mode, As shown in Pic 5-2.

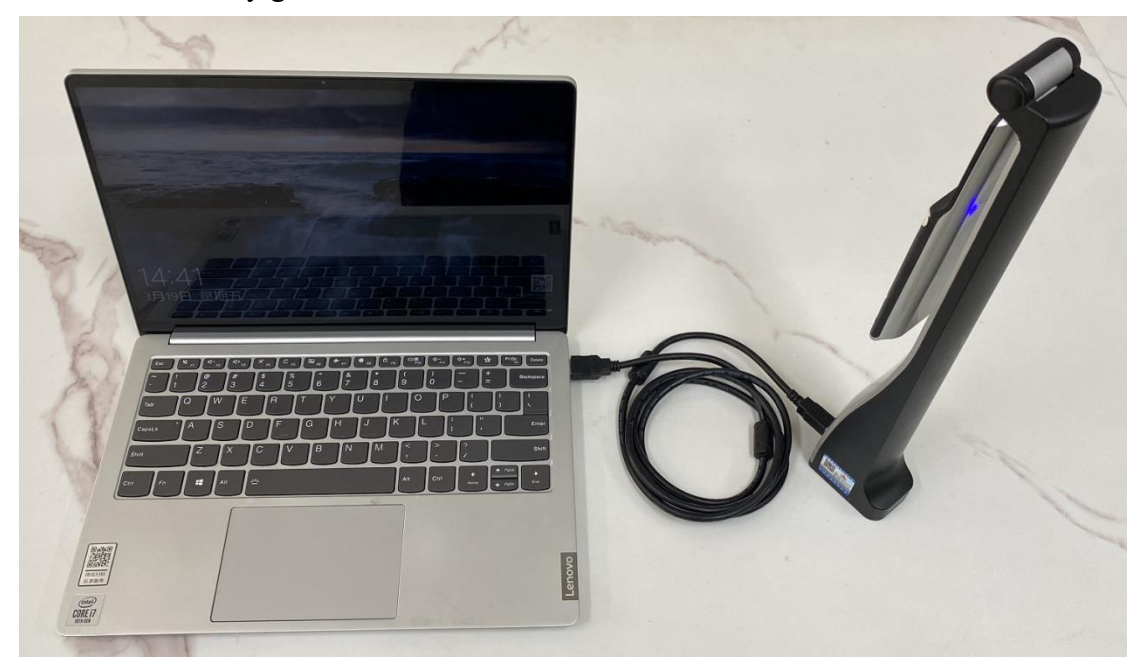

Pic 5-2

You can also select wired and wireless devices by clicking the Camera button. If the USB cable is not connected, the Wi-Fi camera will be displayed by default, as shown in Pic 5-3.

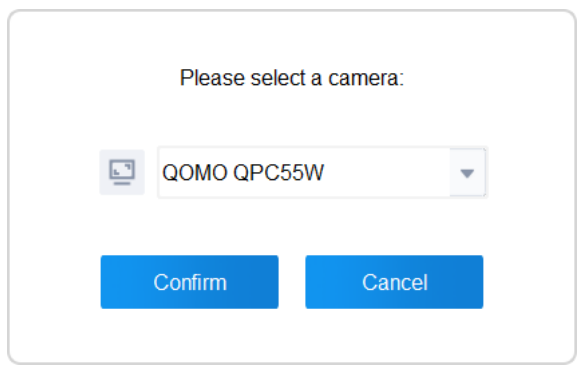

Pic 5-3

#### <span id="page-7-0"></span>**5.3 Light Indicator Description**

The camera has a blue light when powered on in wireless mode. The camera has a green light when it is connected to the computer through USB mode. After unplugging the USB cable, the device will automatically go into wireless mode.

When charging with the power adapter, the light indicator will be red, and when the camera is fully charged, it will illuminate green. When the power is low, the light will <span id="page-8-0"></span>turn red and the device will power off within half an hour.

#### **6.Software Function**

Double-click the desktop icon to open the software to display your camera, as shown in Pic 6-1.

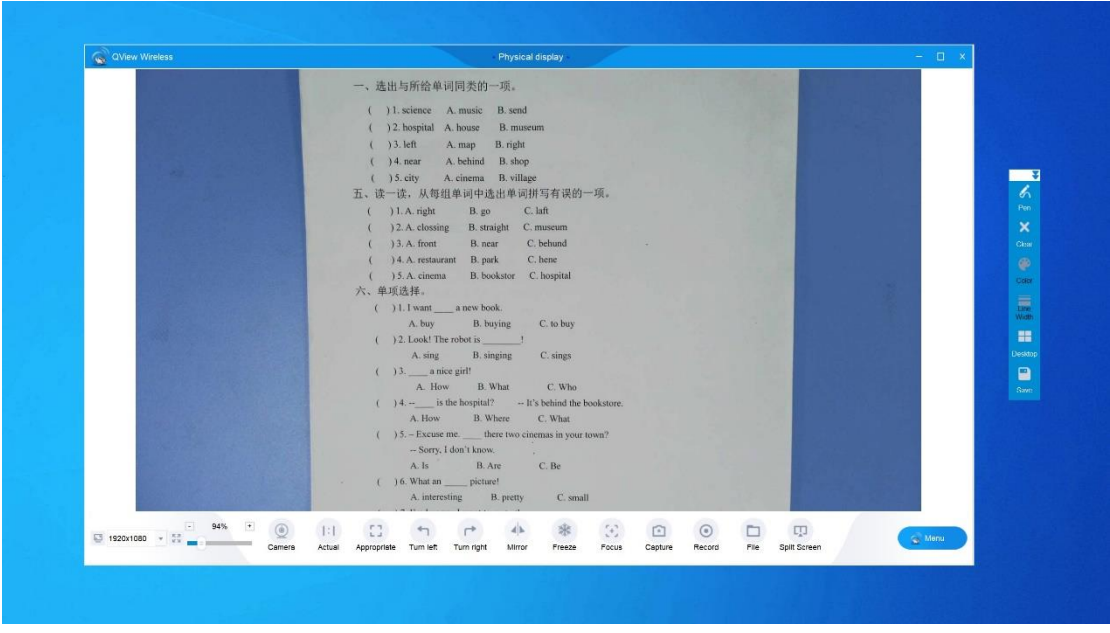

Pic 6-1

#### <span id="page-8-1"></span>**6.1 Physical display**

The user can display content in the display area and utilize features in the lower toolbar to achieve an interactive presentation, shown in Pic 6-2.

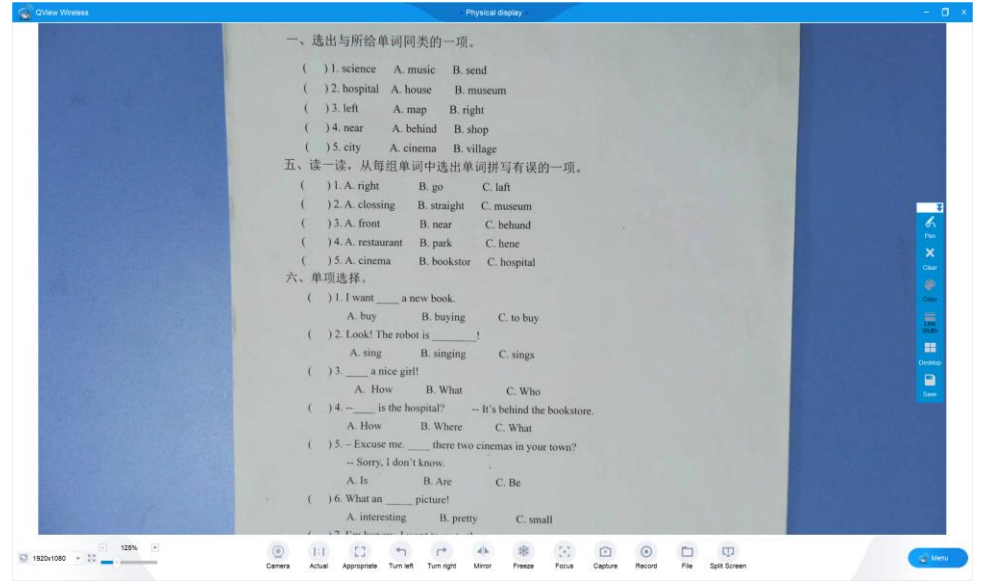

Pic 6-2

### No signal...

 When the device is not connected, the upper left corner displays "No signal..."

□ 1920x1080 Resolution: The resolution menu automatically displays the resolution value of the device after connecting the device. Click to display the resolution menu, as shown in Pic 6-3, select a different resolution, and the size and clarity of the display screen will change accordingly. For regular use, 1920x1080 is recommended.

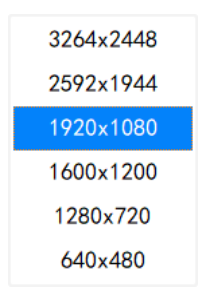

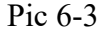

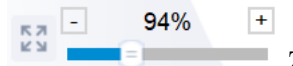

Zoom: Drag the zoom toggle bar or click  $+/-$  to adjust the

display screen size.

## (ė

Camera Camera: Click the Camera icon to select the preferred device, including USB and Wi-Fi cameras.

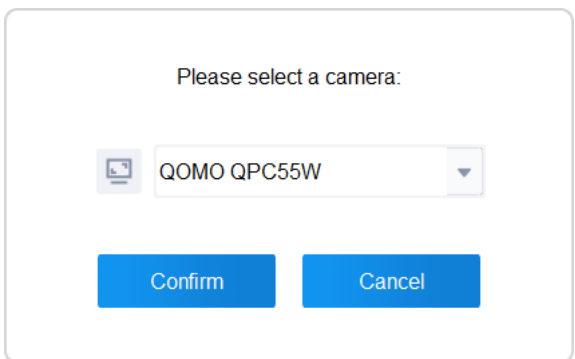

## $\Box$

Actual Actual: Click to adjust the display screen to the actual size.

Appropriate Appropriate: Click to adjust the display screen to fit the screen size.

Turn left Turn left: Click to rotate the display 90 degrees counterclockwise.

Turn right Turn right: Click to rotate the display screen 90 degrees clockwise.

ᆁ

Mirror Mirror: Click to flip the image horizontally.

粼

Freeze Freeze: Click to lock the current screen display and keep the screen unchanged.

紫

Unfreeze Click to unlock the screen and restore the screen display.

-96

Focus Focus: Manually adjust the focus distance between the image and the camera to make the image clearer.

**F** 

Capture Capture: Click to save the current image to the database.

 $\odot$ 

Record Record: Click to enter recording interface

D

File File: Open the file management interface.

 $\Box$ 

Split Screen Split Screen: Click split screen to enter a side by side mode.

<span id="page-10-0"></span>Menu

Menu: Display menu items.

#### **6.2 Split Screen**

(®

 $\lceil \cdot \rceil$ 

When clicking "Split Screen", the software will go into side by side mode, as shown in Pic 6-4. The image(s) can be selected from existing files and compared with live image.

| QView Wireless                                                                                                    |                      | Split Screen                                    | Œ                                                                                                    |
|----------------------------------------------------------------------------------------------------|----------------------|-------------------------------------------------|----------------------------------------------------------------------------------------------------|
| 一、远出与所给李洪洞类的一项。<br>1 )1-science A. masie B. send-<br>( ) 2 bospital A, house B, museum<br>( )3.left A.map B.right<br>( ) 4 now A. behind B. shop                                                                                                    |                      |                                                 | 01名<br>装载 一<br>一、看图选择正确约单词或短语。<br>、 , 疑<br>A by train<br>B. on foot<br>$1/2$ A crossing<br>B. go straight                                                                                                    |
| ( ) 5. city A. ciroma B. village<br>五、读一读,从每组单词中选出单词拼写有读的一项。<br>( ) L.A. right R. py C. laft<br>( 32 A classing B straight C. manager<br>1 13. A. from B. near C. behand<br>4. 14.A. restaurant B. park C. hane<br>( ) 5. A cinema B. bookster C. hospital<br>六、平顶放性。<br>( ) 1.1 was ____ a new back.<br>A.buy B.bsying C.mbuy<br>( )2. Lock: The miser is ( )<br>A sing B singing C steps<br>$\lambda$ 3.5. a more girlf<br>A. Haw B. What<br>C/Who<br>( ) 4 - is the hospital? - E's behind the bookstone.<br>A. Rew B. Where C. What<br>( ) 5 - Eurose me there one cinemat in your coun?<br>-Serv. Léer thang<br>A.b. B.Am C.Be<br>A. increating H. pretty C. small |                      |                                                 | ా<br>$1 - 11$<br>A. post office B. science museum<br>b<br>Pen<br>$1$ $\mu$ $\overline{\phantom{1}}$ $\lambda$ by sec<br>B. by buy<br>$\boldsymbol{\mathsf{x}}$<br>$1 + 10$<br>A. Slow down and stop at a yellow light.<br>Clear<br>H. Stop and wait at a red light.<br>二、改革词、选出与其他两个单词不同类的一项。<br>œ<br>( H.A. elate B. min C. way<br>Color<br>( )2.A.turn B.step C.missoun<br>( 13.A.mffic B.left C.right<br>ā<br>1 H.A. maison B. wat C. park<br>( ) 5. A sir B. Mm C. GPS<br>Width<br>四、读一读、选择给当的选项。<br>m<br>( ) 1 to the park and play with us<br>A Come B. Cerning C. Co<br>Desidor<br>( 2.2 How Wu Yofan's father<br>$\blacksquare$<br>A.do B.does<br>Cia<br>( 13 do you go hiking ? On<br>Save -<br>A. What B. Haw C.V<br>( ) 4. Everybody must when the |
| $1920x1080 -$<br>Actual<br>Appropriate Turn left                                                                                                    | Turn right<br>Mirror | 9<br>$\odot$<br>臼<br>Focus<br>Capture<br>Record | <b>FHR</b><br>口<br>n<br>Menu<br>Flie<br>Physical<br>Multi-screen<br>display                                                                                                    |

Pic 6-4

Camera Camera: Click to display the camera image.

Capture Capture: Click to enter real time display interface, shown in Pic 6-5.

|                                    | Scanning                                                                                                    | X        |
|------------------------------------|----------------------------------------------------------------------------------------------------|----------|
|                                    | 一、选出与所给单词同类的一项。                                                                                                    |          |
|                                    | ) I. science A. music B. send<br>12. hospital A. house<br>B. museum<br>$3.1$ eft<br>A. map B. right<br>) 4. near A. behind B. shop   |          |
|                                    | 3.5. city A. cinema B. village<br>五、读一读,从每组单词中选出单词拼写有误的一项。                                                                           |          |
|                                    | B.go C.laft<br>11. A. right<br>12. A. clossing B. straight C. museum                                                                 |          |
|                                    | 13. A. front<br><b>B</b> near<br>C. behund<br>) 4. A. restaurant B. park<br>C. hene<br>35. A. cinema<br>B. bookstor C. hospital<br>٠ |          |
|                                    | 六、单项选择。                                                                                                    |          |
|                                    | ( ) 1. I want a new book.                                                                                                    |          |
|                                    | A. buy<br>B. buying<br>C. to buy<br>( ) 2. Look! The robot is                                                                        |          |
|                                    | A sing<br><b>B.</b> singing<br>C sings<br>$( )3$ a nice girl!                                                                        |          |
|                                    | B. What<br>C. Who<br>A. How<br>$( ) 4. -$ is the hospital? $-$ It's behind the bookstore.<br>A. How<br>B. Where<br>C. What           |          |
|                                    | $( ) 5 -$ Excuse me. there two cinemas in your town?<br>-- Sorry, I don't know.                                                      |          |
|                                    | A.1s<br>B. Are<br>$C$ . Be<br>( ) 6. What an picture!<br>C small<br>A interesting<br>B. pretty                                       |          |
|                                    | 1920x1080                                                                                                    | 58%<br>÷ |
| Turn Left<br>Actual<br>Appropriate | Capture<br><b>Turn Right</b><br>Mirror<br>Cut                                                                                        |          |

Pic 6-5

Local

Picture Local Picture: Click to open an existing picture on file.

#### $\Box$ Local

Video Local Video: Click to open and display an existing video on file.

**FHH** 

Multi-screen Multi-screen: Click to select the amount of images you want to open side-by-side. This feature allows for one screen, two screens, four screens, six screens, eight screens, as shown in Pic 6-6.

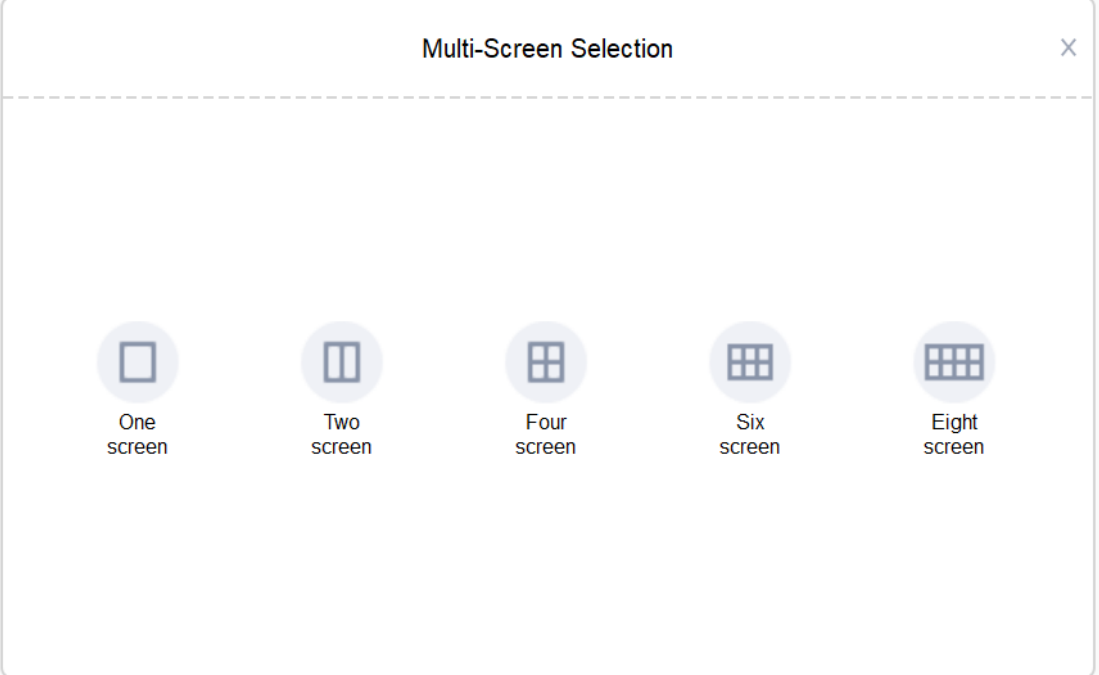

<span id="page-12-0"></span>Pic 6-6

Click "Record" in the lower toolbar to open the recording window, you can drag the mouse to zoom the recording window. As shown in Pic 6-7.

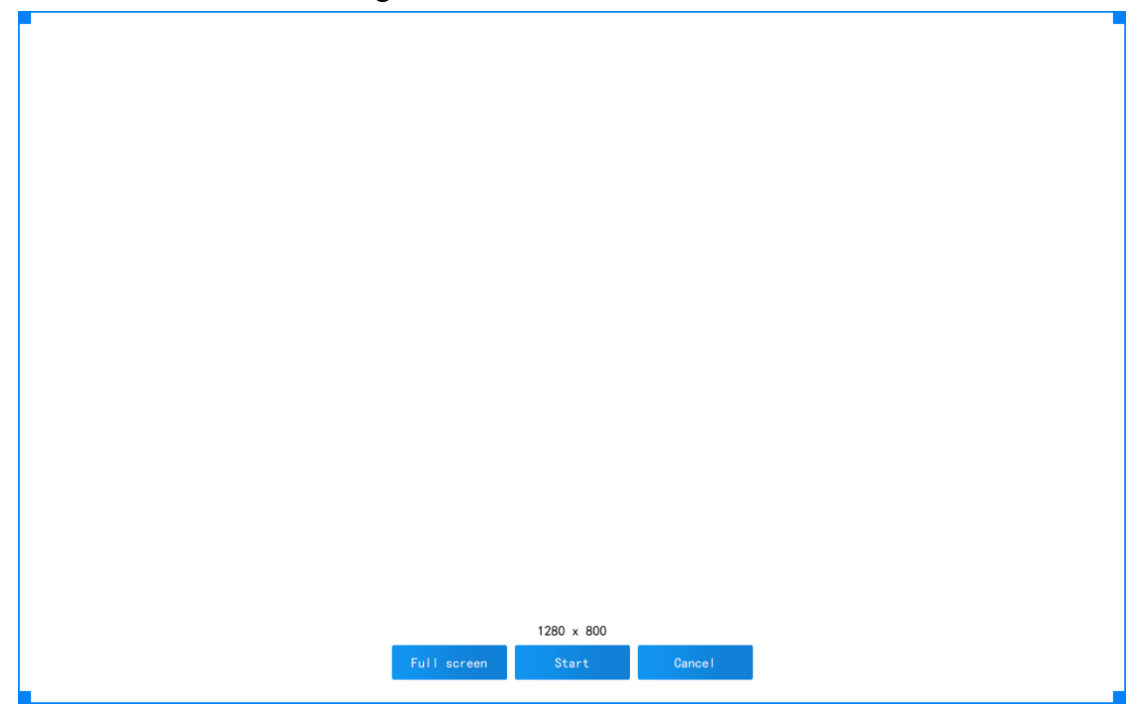

Pic 6-7

After selecting the recording area, click the start button. Recording will start after a 3 second count down, as shown in Pic 6-8. Click Cancel to close the recording window.

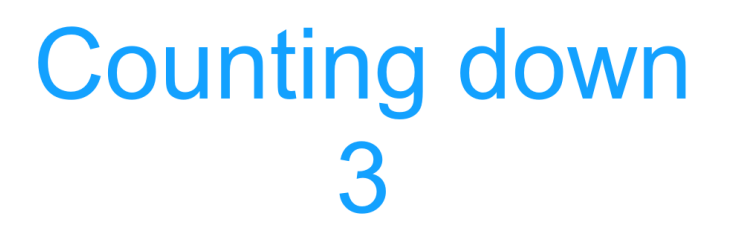

Pic 6-8

After the recording starts, the recording duration window will appear, as shown in Pic 6-9. You can pause and continue the recording.

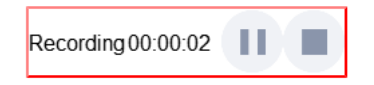

Pic 6-9

Click the stop button to stop the recording, and a pop-up window will display the file location, as shown in Pic 6-10.

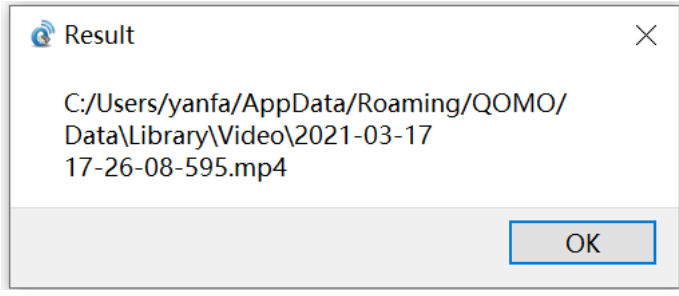

Pic 6-10

#### <span id="page-14-0"></span>**6.4 File Management**

Click "File" in the lower toolbar to enter the file management interface shown in Pic 6- 11. The directory column on the left shows subdirectories under the database, including abstract, image and video; the address bar displays the path of the currently directory. Click to open this path locally. The preview area will display all files in the current directory.

| $\mathbf{G}$                    | QView Wireless File Management           | File Management                                  | - | $\Box$ | $\mathbf{X}$ |
|---------------------------------|------------------------------------------|--------------------------------------------------|---|--------|--------------|
| $\times$ $\blacksquare$ Library | <b>NetFact</b>                           | C:/Users/yanfa/AppData/Roaming/QOMO/Data/Library |   |        |              |
|                                 | <b>in</b> Image<br>Micro-lesson<br>Video |                                                  |   |        |              |
|                                 |                                          |                                                  |   |        |              |
|                                 |                                          |                                                  |   |        |              |
|                                 |                                          |                                                  |   |        |              |
|                                 |                                          |                                                  |   |        |              |
|                                 |                                          |                                                  |   |        |              |
|                                 |                                          |                                                  |   |        |              |
|                                 |                                          |                                                  |   |        |              |
|                                 |                                          |                                                  |   |        |              |
|                                 |                                          |                                                  |   |        |              |
|                                 |                                          |                                                  |   |        |              |
|                                 |                                          |                                                  |   |        |              |
| $\checkmark$                    | $\,$                                     |                                                  |   |        |              |
|                                 |                                          |                                                  |   |        |              |

Pic 6-11

### <span id="page-14-1"></span>**6.5 Whiteboard Tool**

A floating whiteboard tool bar will be displayed on the right side. Pic 6-12. This tool bar can be used to select a pen color and width to annotate over the display area.

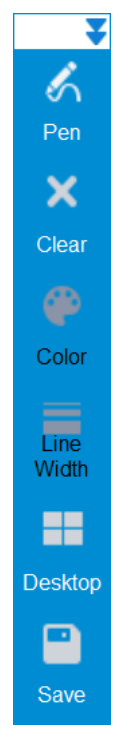

Pic 6-12

Pen Pen: Annotate on top of display area

ଓ

b

Mouse Mouse: Switch from annotation mode to mouse mode

 $\boldsymbol{\mathsf{x}}$ 

Clear Clear: Clear all annotation on the screen.

⊕

Color: Customize your pen color by clicking this icon. A color wheel will appear after clicking, as shown in Pic 6-13.

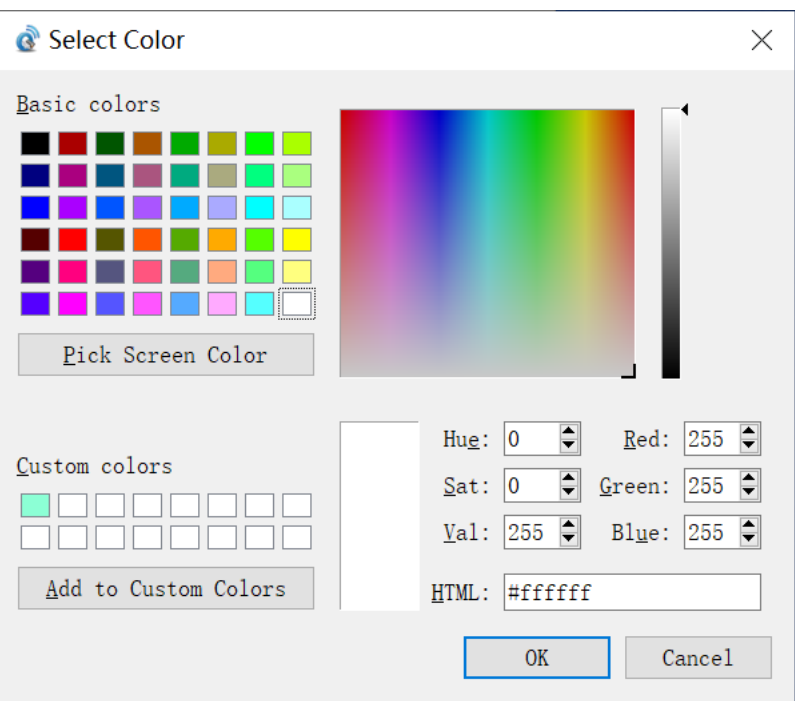

Pic 6-13

Width Line Width: Customize the line width of the pen, as shown in Pic 6-14.

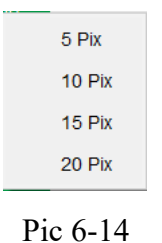

Line

Desktop: Switch to the computer desktop view. The whiteboard tools and menu

buttons will be available for use. Click the  $\begin{array}{|c|c|} \hline \text{Back} & \text{back button to return back to the} \hline \end{array}$ visualizer screen.

Save Save: Screenshots the current view and saves to the image directory.

#### <span id="page-16-0"></span>**6.6 Menu**

o

On each function interface, click the menu icon at the bottom right corner, as shown in Pic 6-15.

17

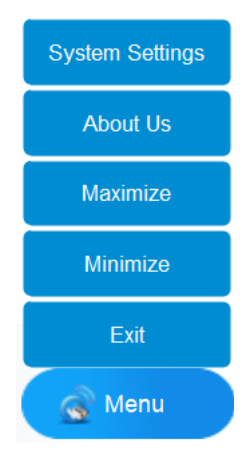

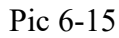

(1) System settings: Opens the window of system settings, as shown in Pic 6-16, you can set the image format, named method, video definition, path, and language.

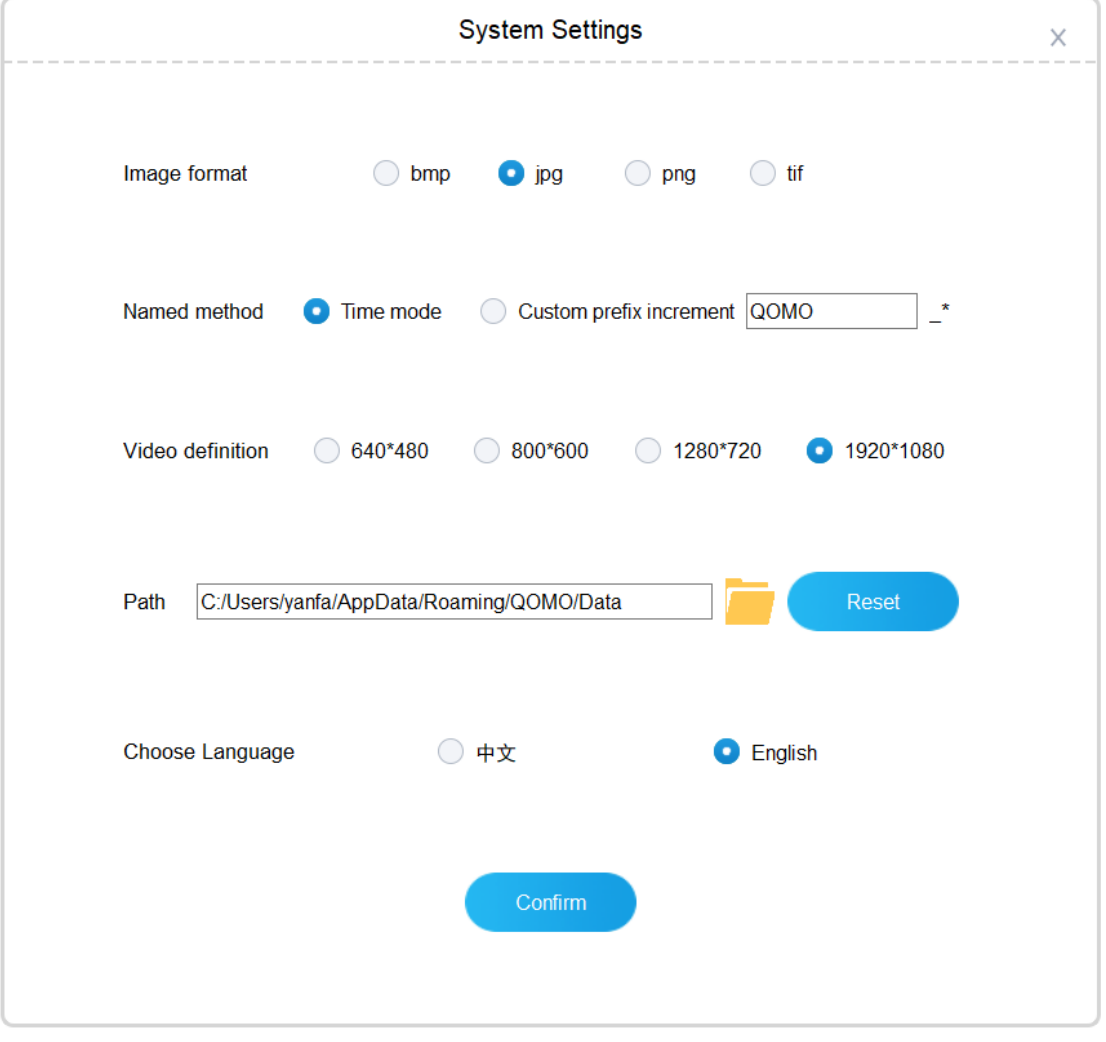

Pic 6-16

Path: Set the storage path of the content management interface database for storing pictures and video files.

Choose Language: Choose Chinese and English according to your needs.

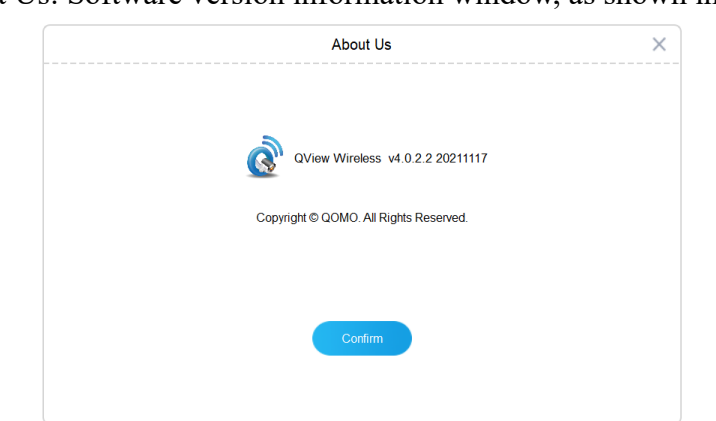

(2) About Us: Software version information window, as shown in Pic 6-17.

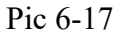

(3) Maximize: Click the button to maximize the window, the button will change to Restore, click the button to restore the window.

(4) Minimize: Minimize the window.

(5) Exit: Exit the software program.